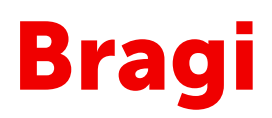

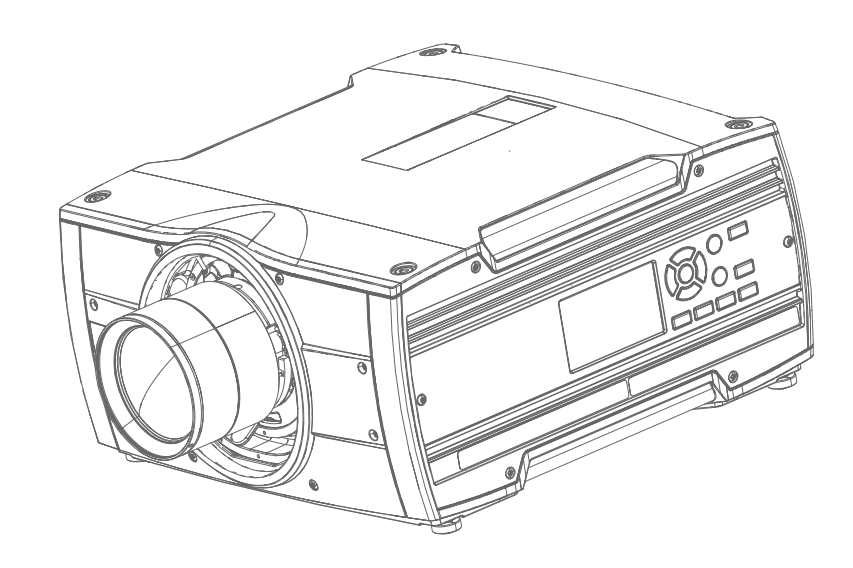

Manuale dell'utente

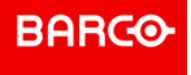

**Barco Fredrikstad AS** Habornveien 53, N-1630 Gamle Fredrikstad, Norway Support.fre@barco.com www.barco.com

**Registered office: Barco NV** President Kennedypark 35, 8500 Kortrijk, Belgium www.barco.com/en/support www.barco.com

#### **Modifiche**

Barco fornisce questo manuale "così com'è" senza alcun tipo di garanzia, espressa o implicita, inclusa ma non limitata alla garanzia implicita di commerciabilità e idoneità per uno scopo specifico. Barco si riserva il diritto di rivedere e/o apportare modifiche ai prodotti e/o ai programmi descritti in questa pubblicazione in qualunque momento senza preavviso.

Questa pubblicazione può contenere imprecisioni tecniche o errori tipografici. Le informazioni contenute in questa pubblicazione sono sottoposte periodicamente a modifiche che sono quindi integrate nelle nuove edizioni della pubblicazione.

La versione più recente dei manuali Barco può essere scaricata dal sito web Barco *www.barco.com* o dal sito web Barco protetto *https://www.barco.com/en/signin*.

#### **Commissione Federale per le Comunicazioni (Dichiarazione FCC)**

Questa attrezzatura è stata collaudata e trovata conforme ai limiti di un dispositivo digitale di Classe A, in base alla Parte 15 delle Normative FCC. Questi limiti sono designati a fornire una protezione ragionevole da interferenze dannose in un'installazione commerciale. Questa apparecchiatura genera, utilizza e può irradiare energia in radiofrequenza e, se non installata ed utilizzata secondo il manuale di istruzioni, potrebbe provocare interferenze alle comunicazioni radio. L'utilizzo di questa apparecchiatura in aree residenziali può creare interferenze; in tal caso l'utente dovrà provvedere a proprio carico a prendere le eventuali misure necessarie per eliminare tali interferenze.

Variazioni o modifiche non espressamente approvate dalla parte responsabile della conformità potrebbero rendere nulla l'autorità dell'utente a utilizzare l'apparecchiatura.

Responsabile FCC: Barco Inc. 3059 Premiere Parkway Suite 400 30097 Duluth GA, Stati Uniti Tel: +1 678 475 8000

#### **Marchi di fabbrica**

I marchi e i nomi di prodotti riportati in questo manuale sono marchi di fabbrica, marchi registrati o copyright dei rispettivi proprietari. Tutti i marchi e i nomi di prodotti riportati in questo manuale sono utilizzati come commento o a scopo esemplificativo e non sono da intendersi come messaggi pubblicitari dei prodotti o dei produttori.

#### **Conformità Turchia RoHS**

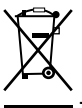

Türkiye Cumhuriyeti: AEEE Yönetmeliğine Uygundur.

[Republica Turca: in conformità con la normativa WEEE]

#### **Informazioni per lo smaltimento**

Apparecchiatura elettrica ed elettronica di rifiuto

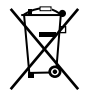

Questo simbolo sul prodotto indica che, secondo la direttiva europea 2012/19/EU che regola lo smaltimento di apparecchiature elettriche ed elettroniche, questo prodotto non deve essere smaltito con altri rifiuti cittadini. Smaltire l'apparecchiatura di rifiuto portandola a un centro di raccolta designato per il riciclo delle apparecchiature elettriche ed elettroniche di rifiuto. Per evitare possibili danni all'ambiente o alla salute degli uomini derivanti dallo smaltimento incontrollato dei rifiuti, separare questi oggetti da altri tipi di rifiuti e riciclarli in modo responsabile per favorirne il riutilizzo sostenibile dei materiali.

Per ulteriori informazioni sul riciclo di questo prodotto, contattare l'ufficio locale o il servizio cittadino per lo smaltimento dei rifiuti.

Per informazioni dettagliate, visitare il sito web di Barco all'indirizzo *http://www.barco.com/AboutBarco/weee.*

#### **Smaltimento delle batterie del prodotto**

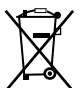

Questo prodotto contiene batterie che, ai sensi della Direttiva europea 2006/66/CE devono essere raccolte e smaltite separatamente dai rifiuti comunali.

Se le batterie contengono una quantità di piombo (Pb), mercurio (Hg) o cadmio (Cd) superiore ai valori specificati, i simboli chimici di queste sostanze saranno riportati sotto il simbolo del cassonetto barrato

Effettuando la raccolta differenziata delle batterie, si contribuisce a uno smaltimento corretto dei prodotti e ad evitare potenziali conseguenze negative per l'ambiente e la salute delle persone.

#### **Garanzia e rimborso**

Barco fornisce una garanzia relativa al perfetto stato del prodotto come parte dei termini legali di garanzia. Al momento della consegna, l'utente deve controllare tutti i prodotti ricevuti e verificare eventuali danni subiti durante il trasporto, nonché difetti nei materiali e nella manodopera dei quali Barco dovrà ricevere immediata informazione scritta.

Il periodo di garanzia ha inizio dalla data del trasferimento del rischio, o in caso di sistemi e software speciali, dalla data della commissione, al più tardi entro 30 giorni dal trasferimento del rischio. In caso di reclamo giustificato, Barco provvederà a riparare il guasto o a sostituire il prodotto a propria discrezione entro un periodo di tempo adeguato. Se il provvedimento dovesse risultare impossibile da attuare o inefficace, l'acquirente può richiedere una riduzione del prezzo di acquisto o l'annullamento del contratto. Tutti gli altri reclami, in particolare quelli relativi al rimborso per danni diretti o indiretti ed anche dovuti all'utilizzo di software o di altri servizi forniti da Barco, sia come componente del sistema che come servizio indipendente, non saranno ritenuti validi qualora il danno non sia imputabile all'assenza di proprietà garantite per iscritto o dovuto a negligenza da parte di Barco.

Se l'acquirente o altre persone apportano modifiche o riparazioni sui prodotti forniti da Barco, o se i prodotti vengono maneggiati in modo non corretto, in particolare se i sistemi vengono utilizzati in modo non corretto o se, dopo il trasferimento del rischio, i prodotti sono sottoposti ad influenze non previste dal contratto, tutti i reclami relativi alla garanzia da parte dell'acquirente non saranno ritenuti validi. La copertura della garanzia non si estende ai guasti di sistema attribuibili a programmi o speciali circuiti elettronici forniti dall'acquirente, ad esempio interfacce. La normale usura e la normale manutenzione non sono coperte dalla garanzia fornita da Barco.

L'utente è tenuto a rispettare le condizioni ambientali e le norme di assistenza e manutenzione indicate in questo manuale.

#### **Copyright ©**

Tutti i diritti riservati. Nessuna parte di questo documento può essere copiata, riprodotta o tradotta, né registrata, trasmessa o memorizzata in un sistema di consultazione senza previa autorizzazione scritta di Barco.

#### **Contratto di licenza software**

Leggere attentamente i termini e le condizioni seguenti prima di utilizzare il software. L'uso di questo software indica l'accettazione del presente contratto di licenza e della garanzia.

#### **Termini e condizioni:**

- 1. Non è consentita la ridistribuzione del software.
- 2. Decompilazione. È vietato decompilare, disassemblare o alterare in qualunque modo questo prodotto software.

#### **Dichiarazione di non responsabilità relativa alla garanzia:**

Questo software e i relativi file sono venduti "as is", senza alcuna garanzia per quanto riguarda le prestazioni o la commerciabilità o altre garanzie espresse o implicite. In nessun caso Barco è da ritenersi responsabile per eventuali danni, perdita di dati, perdita di profitto, interruzione dell'attività o altre perdite pecuniarie che ne possono derivare direttamente o indirettamente. La responsabilità del venditore è da ritenersi limitata esclusivamente alla sostituzione del prodotto o al rimborso del prezzo di acquisto.

# **Sommario**

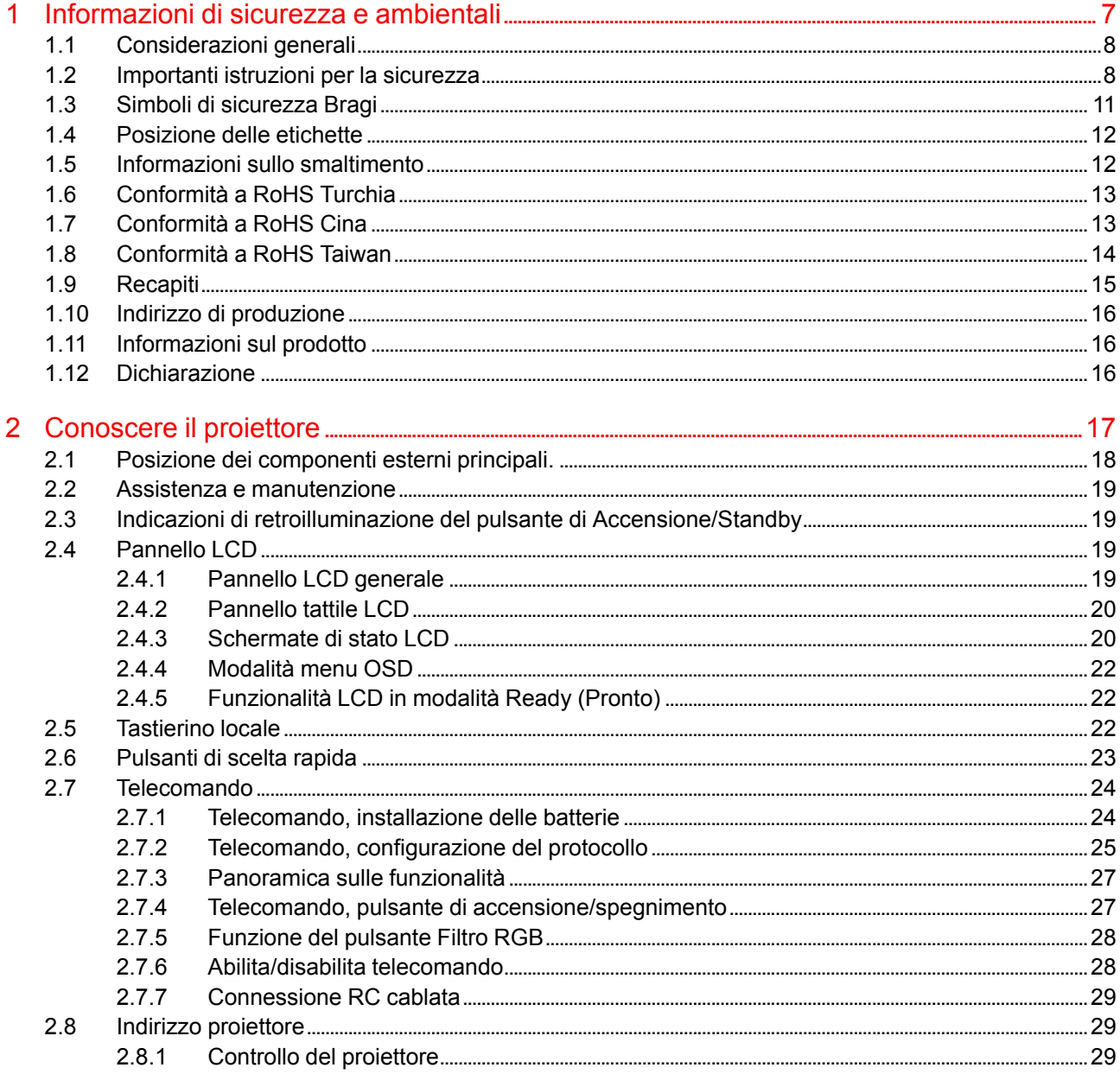

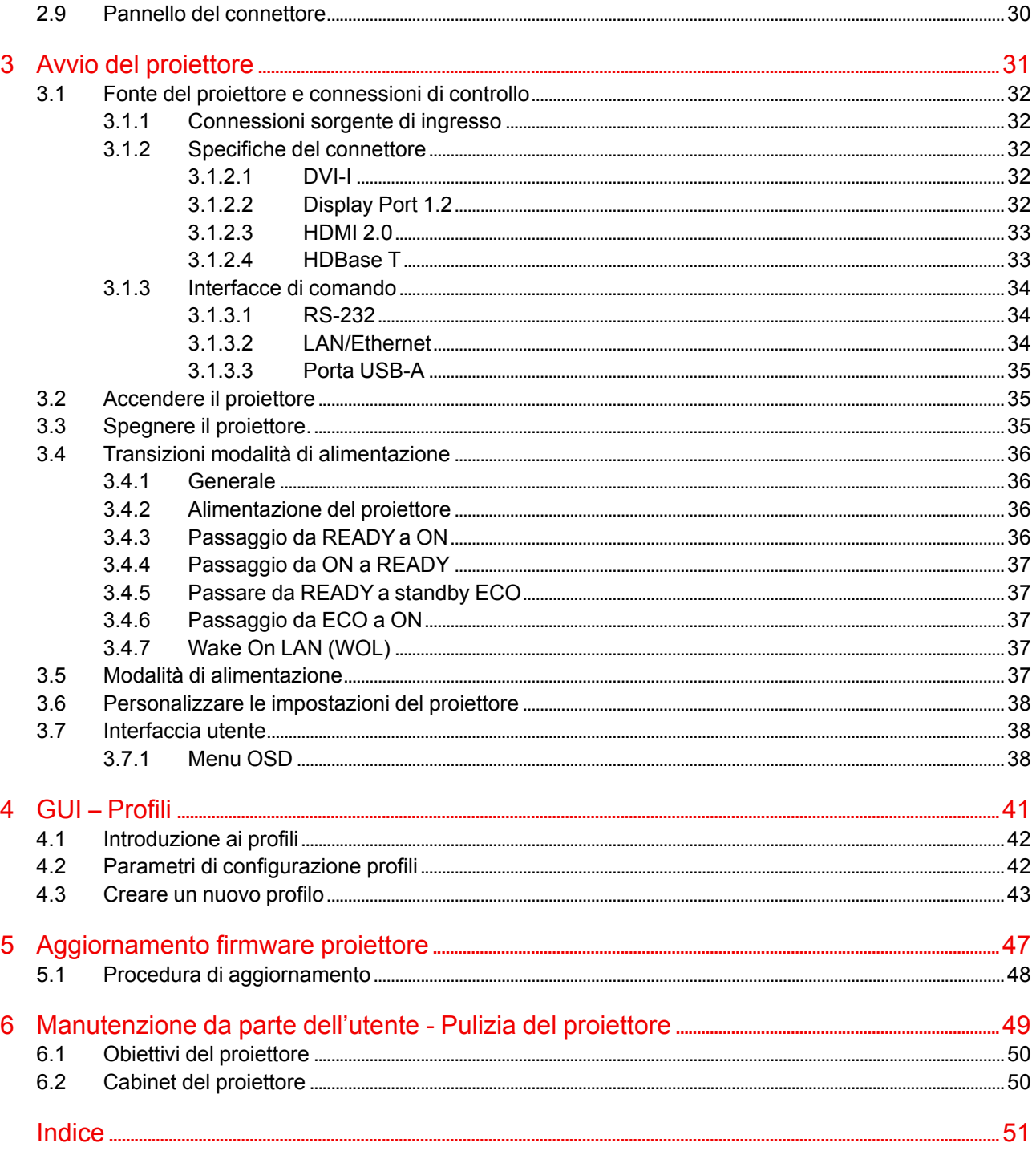

# **Informazioni di sicurezza e ambientali**<br> **[1](#page-6-0)**<br> **1**

#### <span id="page-6-0"></span>**Informazioni**

Leggere questo capitolo approfonditamente prima di cercare di installare o azionare il proiettore.

Per evitare lesioni personali agli utenti o danni fisici al proiettore durante l'installazione e l'utilizzo del proiettore, assicurarsi di comprendere e seguire tutte le linee guida, le istruzioni e gli avvisi di sicurezza inclusi in questo capitolo e in questo manuale.

#### **Spiegazione del termine serie Bragi utilizzato in questo documento**

Quando si fa riferimento al termine Bragi nel presente documento, significa che il contenuto è applicabile ai seguenti prodotti:

• Bragi CS

#### **Definizione della piattaforma Bragi**

I prodotti della serie Bragi in generale, appartengono tutti alla piattaforma Barco GP5

## <span id="page-7-0"></span>**1.1 Considerazioni generali**

#### <span id="page-7-2"></span>**Informazioni sulla radiazione ottica dei proiettori Bragi**

- Non fissare il raggio.
- Questo proiettore appartiene al Gruppo di rischio 2 (RG2) in base alla normativa IEC EN 62471-5.
- Qualsiasi utilizzo o regolazione non indicato/a chiaramente nella guida utente crea un rischio di esposizione a radiazioni luminose pericolose.
- Non aprire né smontare il proiettore poiché potrebbe mettere in pericolo il personale non autorizzato

#### **Istruzioni generali per la sicurezza**

- Questo prodotto non contiene parti riparabili dall'utente. I tentativi di modificare/sostituire i meccanismi o l'elettronica all'interno dell'alloggiamento o dei comparti annullerà ogni garanzia e potrà risultare pericoloso.
- Non fissare il raggio quando il proiettore è acceso. La luce luminosa può causare danni permanenti agli occhi.
- Prima di mettere in funzione l'apparecchiatura leggere attentamente il presente manuale e conservarlo per riferimenti futuri.
- L'installazione e le regolazioni preliminari devono essere eseguite da personale qualificato e specificatamente formato.
- È necessario attenersi alle indicazioni contenute in tutti gli avvisi sul proiettore e nei manuali della documentazione.
- Seguire in modo preciso tutte le istruzioni per il funzionamento e l'utilizzo della presente apparecchiatura.
- Rispettare tutte le norme locali sull'installazione.

#### **Informazioni sulla sicurezza**

Questo apparecchio è costruito in conformità ai requisiti degli standard internazionali di sicurezza IEC60950- 1, come base mondiale per la normativa di sicurezza nazionale. Lo standard di sicurezza si riferisce alle apparecchiature di information technology, compresa l'attrezzatura elettrica aziendale, destinati all'uso in ambienti "normali" (case e uffici). Questi standard di sicurezza prevedono importanti requisiti per quanto riguarda l'utilizzo di componenti, materiali ed isolamento critici per la sicurezza, per proteggere l'utente o l'operatore dal rischio di scossa elettrica ed avere accesso alle parti vive. Gli standard di sicurezza impongono inoltre limiti all'aumento della temperatura interna ed esterna, ai livelli di radiazioni, alla stabilità meccanica e alla resistenza, alla costruzione dell'enclosure e alla protezione contro il rischio di incendio. I test di simulazione della condizione di guasti singoli riducono i rischi e contribuiscono a garantire la sicurezza dell'apparecchio per l'utente anche in condizioni di funzionamento anomalo dell'apparecchio.

#### **Definizione degli utenti**

In tutto il manuale, il termine PERSONALE DI ASSISTENZA fa riferimento a personale autorizzato Barco con un'adeguata formazione tecnica e l'esperienza necessaria a riconoscere i potenziali rischi a cui si espone (tra cui, ad esempio, CIRCUITI ELETTRICI ed ELETTRONICI AD ALTA TENSIONE e PROIETTORI AD ELEVATA LUMINOSITÀ) nell'eseguire una determinata operazione e le misure necessarie a minimizzare i potenziali rischi per sé o terzi. Solo il PERSONALE DI ASSISTENZA autorizzato Barco, consapevole di tali rischi, può eseguire funzioni di assistenza nell'enclosure del prodotto. Il termine UTENTE e OPERATORE fa riferimento a persone che non siano PERSONALE DI ASSISTENZA.

## <span id="page-7-1"></span>**1.2 Importanti istruzioni per la sicurezza**

#### <span id="page-7-3"></span>**Per prevenire il rischio di scossa elettrica**

- Questo prodotto deve essere alimentato da una presa di corrente CA monofase.
- Questo apparecchio deve essere messo a terra mediante il cavo di alimentazione CA a 3 conduttori fornito. Se nessuno dei cavi di alimentazione in dotazione è corretto, contattate il rivenditore. Se non si riesce a inserire la spina nella presa, rivolgersi al proprio elettricista per sostituire la vecchia presa. Non modificare la spina di messa a terra.

Non utilizzare mai cavi di alimentazione a 2 fili, in quanto fonte di pericoli e di possibili scosse elettriche. Usare sempre un connettore di alimentazione con morsetto di terra.

- Non posare nulla sul cavo di alimentazione. Non posizionare questo prodotto in punti in cui le persone potrebbero calpestare il cavo. Per scollegare il cavo, tirarlo dalla spina. Non tirare mail il cavo stesso.
- Verificare che il cavi di alimentazione principale sia conforme con le normative nazionali del luogo in cui viene utilizzata l'apparecchiatura.
- Non usare parti di ricambio non autorizzate
- Non mettere in funzione il proiettore se il cavo è danneggiato. Sostituire il cavo. Non mettere in funzione il proiettore se è caduto o danneggiato - fino a quando non è stato controllato ed approvato da un tecnico specializzato.
- Posizionare il cavo in modo che non venga calpestato, tirato o venga in contatto con superfici calde.
- Se serve una prolunga, è necessario utilizzare un cavo con corrente nominale almeno uguale a quella del proiettore. Un cavo con intensità di corrente nominale inferiore a quella del proiettore può surriscaldarsi.
- Non inserire oggetti di alcun tipo nel prodotto mediante gli slot del cabinet in quanto potrebbero toccare punti ad alta tensione o parti soggette a corto circuito che potrebbero causare rischi di incendio o scosse elettriche.
- Assicurarsi che nessun oggetto possa accedere alle fessure e alle aperture dell'unità.
- Non esporre mai il proiettore alla pioggia o all'umidità.
- Il proiettore è progettato per il solo utilizzo in ambienti interni. Non mettere mai in funzione l'unità all'aperto.
- Non immergere il proiettore in acqua o altri liquidi.
- Non versare liquidi di alcun tipo sul proiettore.
- Nel caso in cui oggetti liquidi o solidi cadano nel cabinet, scollegare l'unità e farla controllare da personale di servizio qualificato prima di riprendere ad utilizzarlo.
- Non smontare da soli questo proiettore, ma portarlo sempre presso un tecnico autorizzato per l'assistenza nel caso in cui necessiti di manutenzione o riparazione.
- Non utilizzare collegamenti per gli accessori non consigliati dal produttore.
- Fulmini Per una maggiore protezione di questo prodotto video durante un temporale, oppure in caso di prolungata assenza o non utilizzo, scollegare l'apparecchio dalla presa a muro. In questo modo è possibile prevenire danni derivanti da fulmini e picchi di corrente.

#### **Per prevenire i danni alle persone**

- Per prevenire danni fisici a cose e persone, leggere sempre questo manuale e tutte le etichette sul sistema prima di inserire la spina nella presa di corrente o di regolare il proiettore.
- Per prevenire danni, prendere nota del peso del proiettore.
- Per prevenire lesioni, assicurarsi che la lente e tutte le coperture siano installate correttamente. Vedere le procedure di installazione.
- Avvertenza: fascio di luce ad alta intensità. NON guardare MAI nella lente! L'elevata luminanza potrebbe causare danni agli occhi.
- Spegnere sempre il proiettore e scollegare il cavo di alimentazione dalla rete prima di rimuovere qualsiasi copertura dal proiettore o di accedere ai componenti interni.
- Questo prodotto non contiene parti riparabili dall'utente. I tentativi di modificare/sostituire i meccanismi o l'elettronica all'interno dell'alloggiamento o dei comparti annullerà ogni garanzia e potrà risultare pericoloso.
- Non posizionare questa attrezzatura su un carrello, supporto o tavolo instabile. Il prodotto potrebbe cadere, causando seri danni sia al dispositivo stesso che all'utente.
- Posizionare il proiettore unicamente su superfici stabili, oppure montarlo in sicurezza utilizzando un attacco a soffitto approvato.

#### **Per prevenire il pericolo di incendio**

- I prodotti Barco sono progettati e realizzati in conformità alle più rigorose normative sulla sicurezza. Questo proiettore irradia calore dalle superfici esterne e dalle prese di aerazione durante il normale funzionamento, condizione del tutto normale e sicura. Disporre materiale infiammabile o combustibile nelle vicinanze di questo proiettore può provocare la combustione spontanea di tale materiale e quindi un incendio. Per questo motivo è assolutamente necessario lasciare una zona di sicurezza attorno alle superfici esterne del proiettore nella quale non devono essere presenti materiali infiammabili o combustibili.
- Non disporre materiale infiammabile o combustibile vicino al proiettore!
- Attenzione! L'aria calda viene espulsa dalla fessura posteriore. Non collocare oggetti sensibili al calore a meno 25 cm (10") dalla valvola di ventilazione.

[Informazioni](#page-6-0) di sicurezza e ambientali

- Le fessure e le aperture del cabinet servono alla ventilazione. Per assicurarsi che il funzionamento del proiettore sia affidabile e per proteggerlo dal surriscaldamento, queste aperture non devono essere bloccate o coperte.
- Le aperture non devono mai venire bloccate posizionando il proiettore troppo vicino a un muro o ad altre superfici simili. Lasciare una distanza sufficiente con pareti e soffitto per evitare il surriscaldamento. La distanza minima di sicurezza con l'area di ventilazione non deve risultare inferiore 25 cm (10"), mentre quella con l'area di aspirazione non deve risultare inferiore a 25 cm (10").
- Questo proiettore non deve mai essere posto accanto o sopra un radiatore o diffusore d'aria calda.
- Il proiettore non deve essere posizionato in un'installazione integrata o un cabinet a meno che non venga fornita adeguata ventilazione.
- Non coprire il proiettore o la lente con alcun materiale mentre il proiettore è in funzione. Tenere i materiali infiammabili e combustibili sempre lontani dal proiettore.
- Installare il proiettore in un'area ben ventilata lontana da fonti di calore e dalla luce diretta del sole. Consentire sempre la presenza di un ampio flusso d'aria attraverso il proiettore.
- Non esporre mai il proiettore alla pioggia o all'umidità. In caso di incendio, utilizzare estintori a sabbia, CO2 o polvere secca.
- Non utilizzare mai acqua su un incendio di origine elettrica.
- Per l'assistenza su questo proiettore contattare sempre personale autorizzato Barco. Richiedere sempre parti di ricambio originali Barco. Non utilizzare mai parti di ricambio non Barco in quanto possono compromettere la sicurezza del proiettore.
- La stanza in cui avviene la proiezione deve essere ben aerata o condizionata per evitare l'accumulo di calore.
- Lasciare raffreddare completamente il proiettore prima di riporlo. Rimuovere il cavo dal proiettore prima di riporlo.

#### **Per prevenire danni al dispositivo**

- Per garantire che venga mantenuto un flusso d'aria corretto nel proiettore, azionarlo solo con tutte le coperture in posizione. Fa eccezione il coperchio frontale che può essere rimosso per far accedere punti di ancoraggio multipli. Per informazioni dettagliate sul problema, consultare il Manuale dell'utente.
- Rimuovere sempre il coperchio della lente prima di accendere il proiettore. Se il coperchio della lente non viene rimosso, potrebbe fondersi a causa della luce ad elevata energia emessa attraverso la lente. La fusione del coperchio della lente può danneggiare permanentemente la superficie della lente di proiezione.
- Collegare il proiettore solo a sorgenti e tensioni di segnale conformi a quanto descritto nelle specifiche tecniche. Il collegamento a sorgenti o tensioni di segnale non specificate può comportare il malfunzionamento e danni permanenti all'unità.
- Per garantire che venga mantenuto un flusso d'aria corretto, azionare il proiettore solo con tutte le coperture in posizione.
- Il proiettore deve essere installato sempre in modo da consentire la libera circolazione dell'aria nelle prese di aerazione e l'uscita dell'aria calda dal sistema di raffreddamento.
- Le fessure e le aperture nel cabinet servono alla ventilazione. Per assicurare un funzionamento affidabile del prodotto e per proteggerlo dal surriscaldamento, queste aperture non devono essere ostruite o coperte. Le aperture non devono mai venire bloccate posizionando il prodotto su un letto, un divano, un tappeto o altre superfici simili. Questo prodotto non deve mai essere posto accanto o sopra un radiatore o diffusore d'aria calda. Il dispositivo non deve essere posizionato in un'installazione integrata o un cabinet a meno che non venga fornita adeguata ventilazione. Assicurarsi che nulla possa essere versato sopra o all'interno del proiettore. Se questo dovesse capitare, spegnere immediatamente e scollegare il cavo dalla presa di corrente. Non rimettere in funzione il proiettore fino a quando non è stato controllato da personale di assistenza autorizzato Barco.
- Non bloccare le ventole di raffreddamento del proiettore o la libera circolazione dell'aria attorno al proiettore. La distanza minima di sicurezza con l'area di ventilazione non deve risultare inferiore 25 cm (10"), mentre quella con l'area di aspirazione non deve risultare inferiore a 25 cm (10").
- Non utilizzare questa attrezzatura nelle vicinanze dell'acqua.
- Non azionare il proiettore al di fuori delle proprie specifiche di temperatura e umidità, dato che ciò potrebbe comportare surriscaldamenti e malfunzionamenti.
- Non esporre mai il proiettore alla luce diretta del sole. La luce del sole può provocare gravi danni ai Digital Mirror Devices™ nel cui caso la garanzia viene annullata.
- Conservare la confezione e il materiale di imballaggio originali. Potrebbero essere utili in caso l'apparecchio debba essere spedito. Per una protezione ottimale, imballare nuovamente l'unità così come era stata imballata in fabbrica.
- Scollegare questo prodotto dalla presa a muro prima di procedere alla pulizia. Non utilizzare prodotti per la pulizia liquidi o a spruzzo. Per la pulizia utilizzare un panno umido. Non utilizzare solventi forti, quali diluente o benzene, o prodotti abrasivi, in quanto danneggiano il cabinet. Le macchie ostinate possono essere rimosse con un panno leggermente inumidito con una soluzione detergente delicata.
- Per garantire le massime prestazioni ottiche e risoluzione, la lente del proiettore è stata trattata con un rivestimento speciale antiriflesso, evitare perciò di toccare la lente. Per rimuovere la polvere sulla lente, utilizzare un panno morbido asciutto. Non utilizzare un panno umido, una soluzione detergente o un diluente.

#### **Manutenzione**

- Non tentare di provvedere da soli alla manutenzione di questo prodotto. L'apertura del prodotto o la rimozione delle coperture espone al contatto con parti in tensione e al rischio di scossa elettrica.
- Fare riferimento ai centri di riparazione autorizzati Barco per ogni intervento.
- Tentare di alterare i controlli interni impostati in fabbrica o cambiare altre impostazioni dei controlli non discusse nel presente manuale può provocare danni permanenti nel proiettore e all'annullamento della garanzia.
- Nei seguenti casi, disinserire questo prodotto dalla presa di corrente e rivolgersi al personale autorizzato o a tecnici di assistenza Barco:
	- Se è stato versato del liquido nell'apparecchio.
	- Se il prodotto è stato esposto a pioggia o acqua.
	- Se il prodotto non funziona normalmente seguendo le istruzioni di funzionamento. Regolare solo i controlli indicati nelle istruzioni di funzionamento, dal momento che la regolazione non corretta degli altri controlli può provocare danni e spesso richiede l'intervento di un tecnico specializzato per ripristinare il normale funzionamento del prodotto.
	- Se il prodotto è caduto o il cabinet è stato danneggiato.
	- Se il prodotto non funziona normalmente, è necessario rivolgersi all'assistenza tecnica.
	- Se il cavo o la spina di alimentazione sono danneggiati o usurati.
- Parti di ricambio: quando sono necessarie parti di ricambio, assicurarsi che il tecnico utilizzi parti di ricambio originali Barco. Le sostituzioni non autorizzate possono portare a prestazioni ed affidabilità inferiori, incendi, scosse elettriche o altri pericoli. Le sostituzioni non autorizzate possono annullare la garanzia.
- Controllo della sicurezza: una volta terminata la manutenzione o la riparazione di questo dispositivo, chiedere al tecnico di effettuare i controlli di sicurezza per determinare il corretto funzionamento del prodotto.

## <span id="page-10-0"></span>**1.3 Simboli di sicurezza Bragi**

#### <span id="page-10-1"></span>**Descrizione dei simboli di sicurezza utilizzati nella documentazione di prodotto o sul prodotto.**

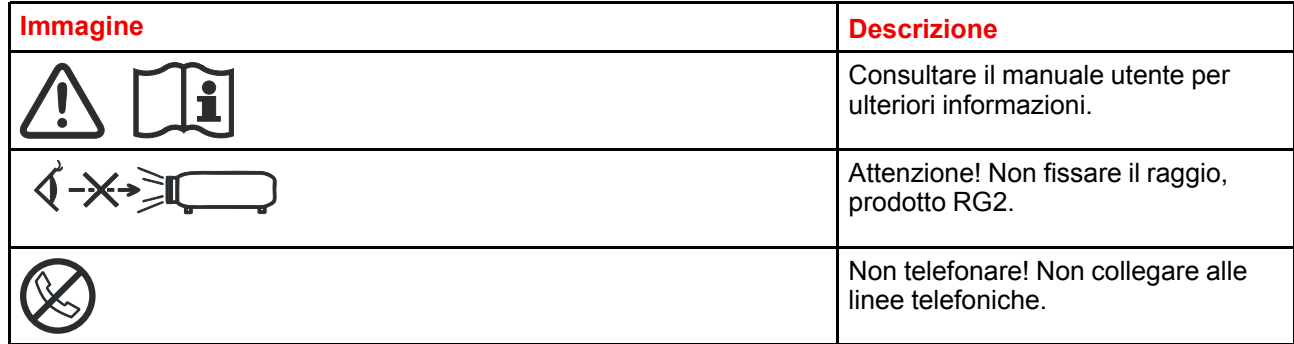

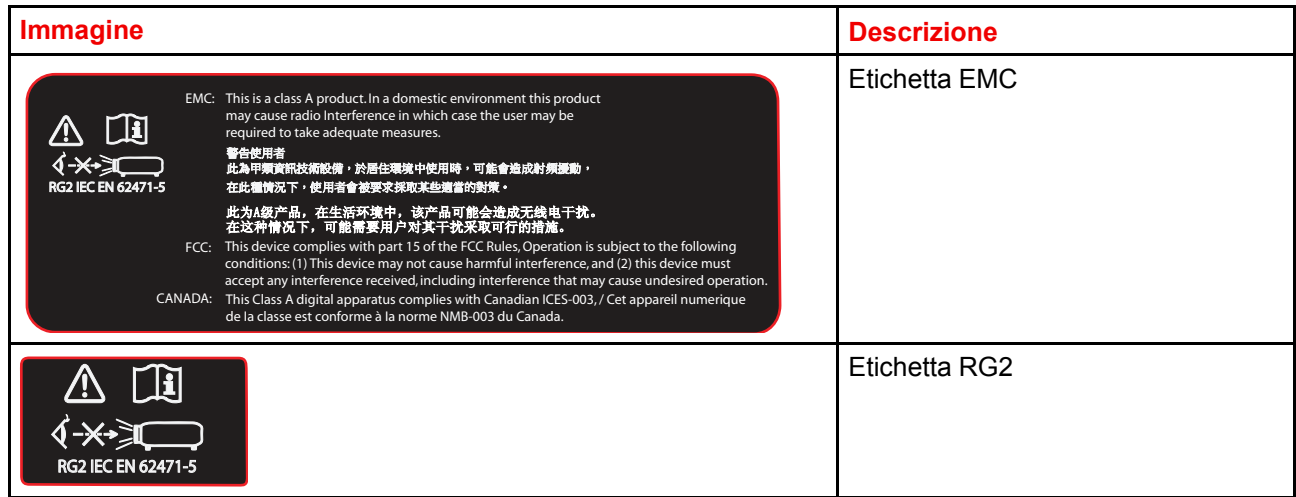

## <span id="page-11-0"></span>**1.4 Posizione delle etichette**

#### <span id="page-11-2"></span>**Posizioni etichette**

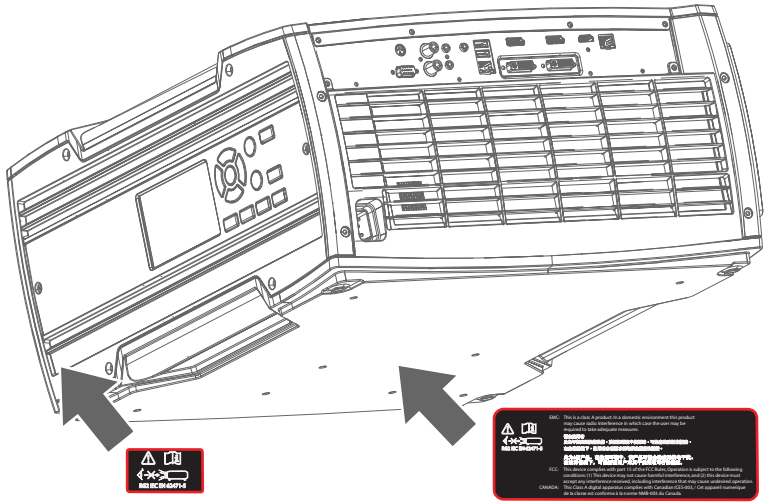

Immagine 1–1 Posizione dell'etichetta RG2 ed EMC.

## <span id="page-11-1"></span>**1.5 Informazioni sullo smaltimento**

#### <span id="page-11-3"></span>**Informazioni per lo smaltimento**

Apparecchiatura elettrica ed elettronica di rifiuto

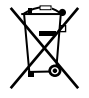

Questo simbolo sul prodotto indica che, secondo la direttiva europea 2012/19/EU che regola lo smaltimento di apparecchiature elettriche ed elettroniche, questo prodotto non deve essere smaltito con altri rifiuti cittadini. Smaltire l'apparecchiatura di rifiuto portandola a un centro di raccolta designato per il riciclo delle apparecchiature elettriche ed elettroniche di rifiuto. Per evitare possibili danni all'ambiente o alla salute degli uomini derivanti dallo smaltimento incontrollato dei rifiuti, separare questi oggetti da altri tipi di rifiuti e riciclarli in modo responsabile per favorirne il riutilizzo sostenibile dei materiali.

Per ulteriori informazioni sul riciclo di questo prodotto, contattare l'ufficio locale o il servizio cittadino per lo smaltimento dei rifiuti.

Per informazioni dettagliate, visitare il sito web di Barco all'indirizzo *http://www.barco.com/AboutBarco/weee.*

#### **Informazioni RAEE**

Questo prodotto è conforme a tutti i requisiti della Direttiva UE sui rifiuti di apparecchiature elettriche ed elettroniche (RAEE). Questo prodotto deve essere riciclato correttamente. Può essere smontato per facilitare un corretto riciclo dei singoli componenti.

Consultare il proprio rivenditore o l'ente pubblico incaricato in merito ai punti di raccolta RAEE. Per informazioni dettagliate, visitare il sito web di Barco all'indirizzo http://www.barco.com/en/ AboutBarco/weee.

## <span id="page-12-0"></span>**1.6 Conformità a RoHS Turchia**

#### <span id="page-12-3"></span>**Conformità a RoHS Turchia**

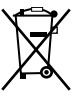

Türkiye Cumhuriyeti: AEEE Yönetmeliğine Uygundur.

[Repubblica di Turchia: in conformità alle normative RAEE]

## <span id="page-12-1"></span>**1.7 Conformità a RoHS Cina**

#### <span id="page-12-2"></span>中国大陆 **RoHS (Informazioni per la conformità alla ROHS cinese)**

根据中国大陆《电器电子产品有害物质限制使用管理办法》(也称为中国大陆RoHS), 以下部分列出了 Barco产品中可能包含的有毒和/或有害物质的名称和含量。中国大陆RoHS指令包含在中国信息产业部MCV标 准:"电子信息产品中有毒物质的限量要求"中。

Secondo la normativa "Management Methods for the Restriction of the Use of Hazardous Substances in Electrical and Electronic Products" (denominata anche RoHS Cina), nella tabella sottostante sono elencati i nomi e il quantitativo di sostanze tossiche e/o pericolose che il prodotto Barco può contenere. Il RoHS Cina è incluso nello standard MCV del Ministero dell'Industria Informatica cinese, nella sezione "Limit Requirements of toxic substances in Electronic Information Products".

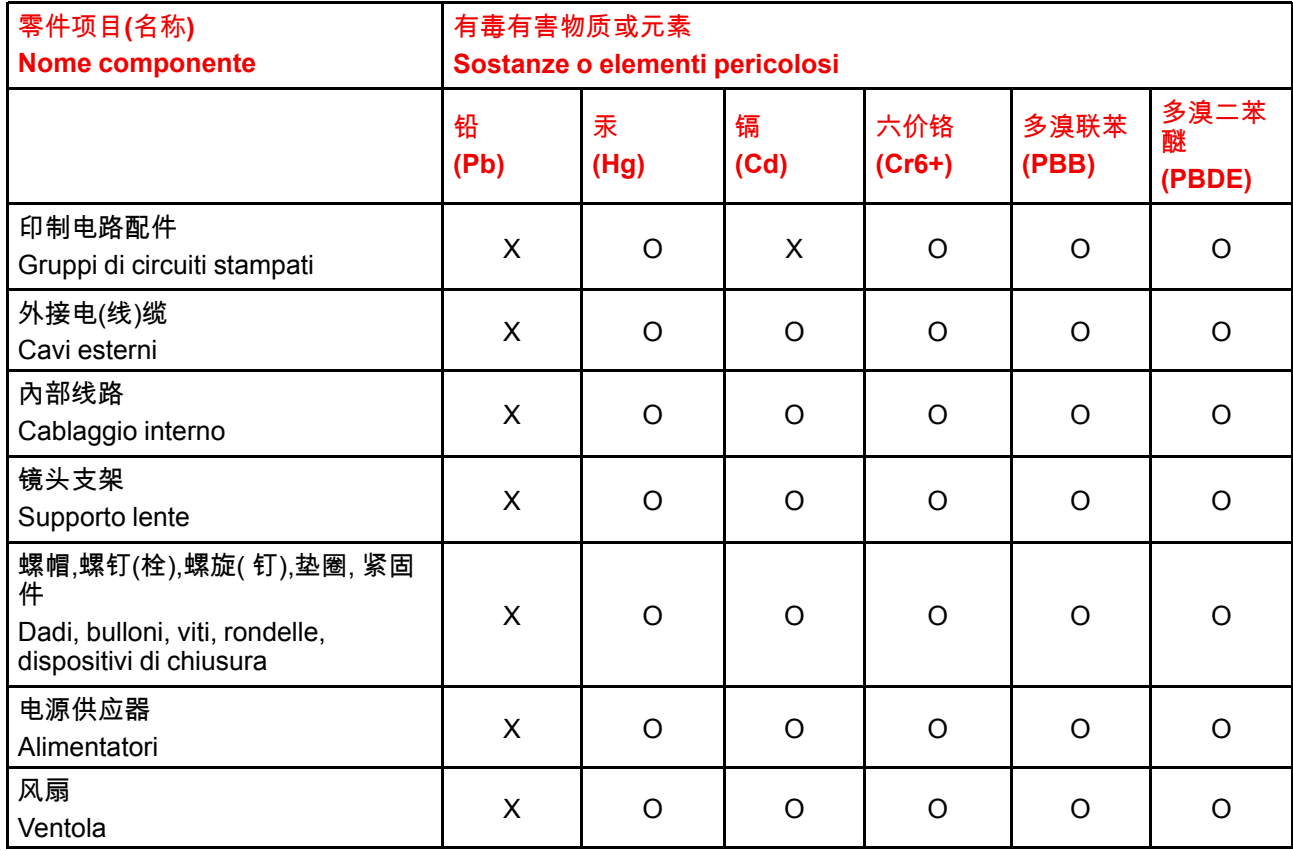

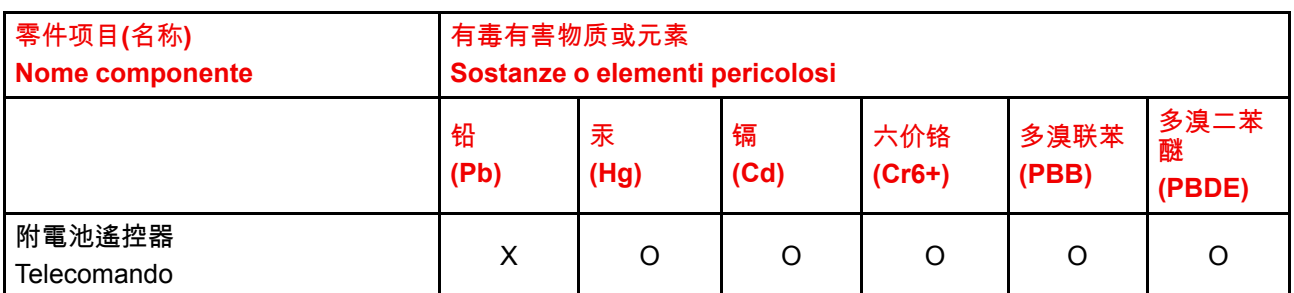

本表格依据SJ/T 11364的规定编制

Questa tabella è stilata in conformità alle disposizioni SJ/T 11364.

O: 表示该有毒有害物质在该部件所有均质材料中的含量均在 GB/T 26572 标准规定的限量要求以下.

O: indica che la sostanza tossica o pericolosa contenuta in tutti i materiali omogenei della parte è al di sotto del limite citato in GB/T 26572.

X: 表示该有毒有害物质至少在该部件的某一均质材料中的含量超出 GB/T 26572 标准规定的限量要求.

X: indica che la sostanza tossica o pericolosa contenuta in almeno uno dei materiali omogenei utilizzati per la parte è al di sopra del limite specificato in GB/T 26572.

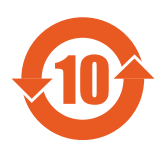

在中国大陆销售的相应电子信息产品(EIP)都必须遵照中国大陆《电子电气产品有害物质 限制使用标识要求》标准贴上环保使用期限(EFUP)标签。Barco产品所采用的EFUP标签 (请参阅实例,徽标内部的编号使用于指定产品)基于中国大陆的《电子信息产品环保使用 期限通则》标准。

Tutti i prodotti di informazione elettronica (Electronic Information Products - EIP) venduti in Cina devono essere conformi con "Marking for the restriction of the use of hazardous substances in electrical and electronic product" e riportare il logo Environmental Friendly Use Period (EFUP). Il numero all'interno del logo EFUP utilizzato da Barco (fare riferimento alla fotografia) si basa sulle "General guidelines of environment-friendly use period of electronic information products" cinese.

## <span id="page-13-0"></span>**1.8 Conformità a RoHS Taiwan**

<span id="page-13-1"></span>限用物質含有情況標示聲明書 **(dichiarazione della condizione di presenza della marcature per sostanze soggette a restrizione)**

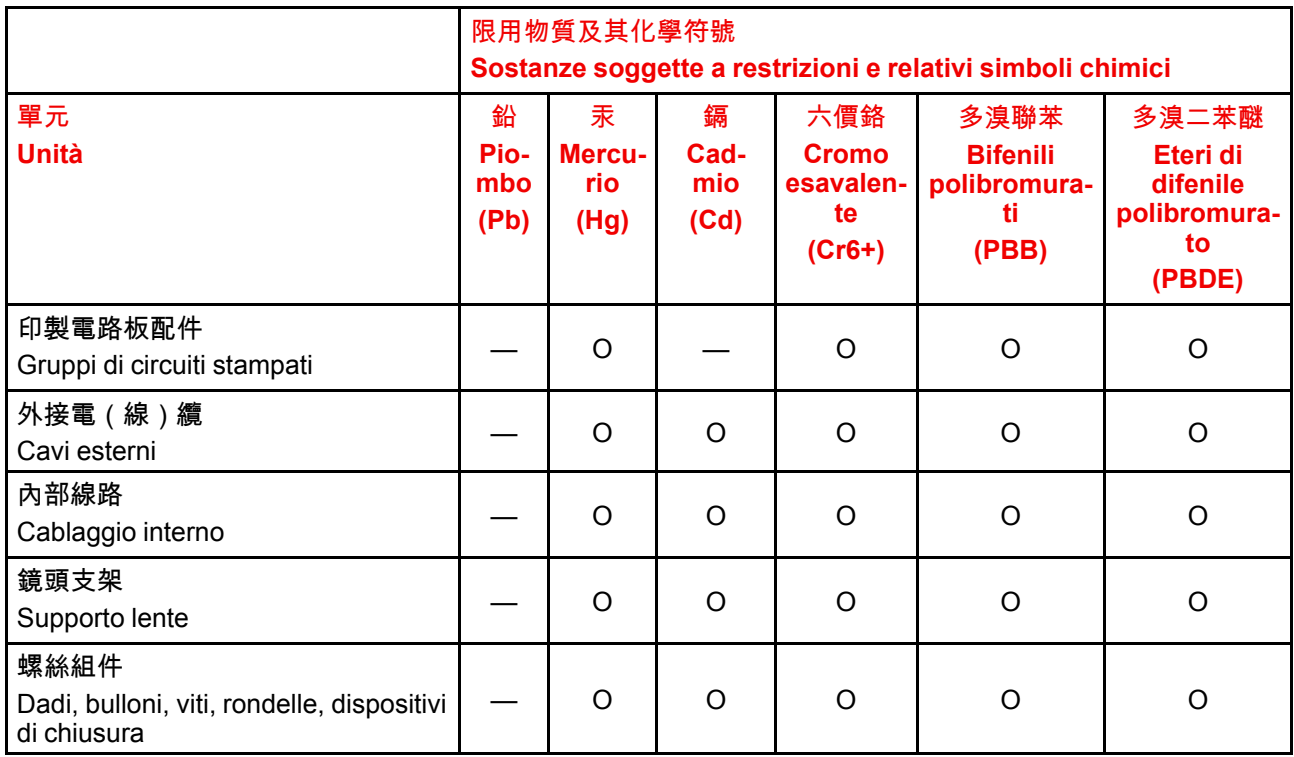

![](_page_14_Picture_598.jpeg)

備考3.〝—〞係指該項限用物質為排除項目。

Nota 3 : il simbolo "-" indica che la sostanza limitata corrisponde all'esenzione.

#### 備註: 此RoHS表格適用於以下產品型號: GP5

Consiglio: Questa tabella RoHS è adatta ai seguenti modelli: GP5

## <span id="page-14-0"></span>**1.9 Recapiti**

#### <span id="page-14-1"></span>**Informazioni di contatto Barco**

**Indirizzo sede legale:** President Kennedypark 35, 8500 Kortrijk, Belgium **Indirizzo di contatto:** Beneluxpark 21, 8500 Kortrijk, Belgium **Indirizzo di contatto (per Taiwan) :** 公司名稱 (Nome azienda):巴可股份有限公司 地址 (Indirizzo):新北市板橋區新站路16號33樓 傳真 (Fax):02-7715 0298 電話 (Tel):02-7715 0299 E-mail: service.taiwan@barco.com

#### **Informazioni di contatto degli importatori**

Per trovare l'importatore locale, contattare direttamente Barco o uno degli uffici regionali Barco tramite le informazioni di contatto fornite sul sito Web di Barco, *www.barco.com*.

#### **Informazioni di contatto della fabbrica in Norvegia**

Barco Fredrikstad as Habornveien 53, N1630 Gamle Fredrikstad, Norvegia Telefono: +476930 4550 **Supporto:**Support.fre@barco.com

## <span id="page-15-0"></span>**1.10 Indirizzo di produzione**

#### <span id="page-15-4"></span>**Fabbriche**

**Barco NV (BELGIO)** President Kennedypark 35 , B-8500 Kortrijk

## <span id="page-15-1"></span>**1.11 Informazioni sul prodotto**

#### <span id="page-15-5"></span>**Informazioni sul prodotto**

## **BARCO**

Immagine 1–2

nome prodotto 產品名稱: proiettore 投影機 modello 型號: GP5

## <span id="page-15-2"></span>**1.12 Dichiarazione**

#### <span id="page-15-3"></span>**EN55032/CISPR32 Classe A MME (MultiMedia Equipment)**

Avviso: questa apparecchiatura è conforme con la Classe A di CISPR 32. In un ambiente domestico, questa apparecchiatura può provocare interferenze radio.

#### **Classe A ITE (Information Technology Equipment)**

Avviso: questo è un prodotto di classe A. In un ambiente domestico questo prodotto può provocare interferenze radio, nel qual caso l'utente dovrà adottare misure adeguate.

警告使用者: 此為甲類資訊技術設備,於居住環境中使用時,可能會造成射頻擾動,在此種情況下,使用者會 被要求採取某些適當的對策。

# Conoscere il<br>Proiettore

![](_page_16_Picture_1.jpeg)

<span id="page-16-1"></span><span id="page-16-0"></span>![](_page_16_Picture_11.jpeg)

## <span id="page-17-0"></span>**2.1 Posizione dei componenti esterni principali.**

<span id="page-17-1"></span>![](_page_17_Figure_2.jpeg)

Immagine 2–1

#### **Componenti principali**

![](_page_17_Figure_5.jpeg)

Immagine 2–2

![](_page_17_Picture_211.jpeg)

## <span id="page-18-0"></span>**2.2 Assistenza e manutenzione**

#### <span id="page-18-4"></span>**Generale**

Il proiettore Bragi non è dotato di parti riparabili dall'utente.

Tutte le attività di assistenza devono essere eseguite solo dal produttore o dal personale di assistenza autorizzato Barco o dai tecnici Barco.

## <span id="page-18-1"></span>**2.3 Indicazioni di retroilluminazione del pulsante di Accensione/Standby**

#### <span id="page-18-7"></span>**Indicatore**

Oltre all'indicatore LED, il proiettore visualizza anche indicazioni di stato in retroilluminazione del pulsante di Accensione/Standby.

La seguente tabella riporta i dettagli relativi a queste indicazioni.

![](_page_18_Picture_569.jpeg)

![](_page_18_Picture_10.jpeg)

Quando si verificano errori gravi, la descrizione del guasto sarà sempre disponibile nella pagina delle notifiche nel menu di stato.

## <span id="page-18-2"></span>**2.4 Pannello LCD**

#### <span id="page-18-6"></span><span id="page-18-3"></span>**2.4.1 Pannello LCD generale**

#### <span id="page-18-5"></span>**Informazioni**

Il pannello LCD (consultare il capitolo 2.6, Tastierino locale) si trova sul lato destro del proiettore ed è dotato di due modalità di indicazione; mirroring dell'OSD e visualizzazione delle informazioni.

Passare da un'indicazione all'altra usando il pulsante Menu sul tastierino, oppure sul telecomando

1.

Durante il mirroring dell'OSD, l'LCD mostra i menu e le informazioni di regolazione.

2.

Quando si trova in modalità informativa, vengono visualizzate le informazioni relative allo stato del proiettore:

- Stato del proiettore
- Indirizzo di rete e stato
- Sorgente attiva
- Stato illuminazione
- Versione corrente del firmware
- Funzioni attive (funzioni abilitate).
- Informazioni di visualizzazione, incluso ritardo di trasporto
- Info ambiente.

Usare i tasti di navigazione (frecce) per scorrere il menu Informazioni.

Il tempo che deve trascorrere prima che lo schermo LCD svanisca è configurabile dall'utente, consultare "",

#### <span id="page-19-3"></span><span id="page-19-0"></span>**2.4.2 Pannello tattile LCD**

![](_page_19_Picture_6.jpeg)

I menu LCD possono talvolta risultare leggermente diversi rispetto al menu OSD, a causa del loro aspetto ottimizzato per quanto riguarda la funzionalità tattile dello schermo LCD.

#### **Funzionalità del pannello tattile LCD**

Oltre al telecomando e al tastierino, è anche possibile esplorare i menu con la funzionalità tattile del pannello LCD.

Premere le icone per selezionare le funzioni.

Selezionare gli interruttori per alternare.

Selezionare e trascinare i cursori per regolarne il valore.

#### <span id="page-19-2"></span><span id="page-19-1"></span>**2.4.3 Schermate di stato LCD**

#### **Dichiarazione di non responsabilità sulle immagini GUI utilizzate nel manuale**

Le immagini GUI presenti nel manuale sono illustrazioni di esempio e devono essere trattate come tali. Anche se il nome del proiettore visualizzato nelle illustrazioni può differire dal modello di proiettore che si sta utilizzando, la struttura e le funzionalità dei menu sono identiche.

#### **Informazioni**

Quando la modalità informazione è attivata, scorrere tra le diverse pagine usando le frecce di sinistra e destra sulla tastiera o sul telecomando. Le varie pagine contengono informazioni diverse, come mostrato nelle immagini di seguito.

Mentre il menu del proiettore non è attivo, oppure quando il proiettore è in modalità Pronta (Ready) o Standby, sono visibili le schermate di stato. Queste schermate offrono una panoramica dello stato nel proiettore e possono essere esplorate mediante i tasti di direzione sinistra e destra, oppure scorrendo lo schermo a destra o a sinistra. Le schermate di stato sono le seguenti:

- **Pannello di controllo (Dashboard)**: la panoramica principale. Questa schermata mostra tutte le opzioni scelte sul proiettore (sorgente, blending/maschera, modalità visualizzazione ecc.).
- **About (Informazioni)**: informazioni generali sul proiettore. Include il numero di serie, la versione, la lente montata e il tempo di esecuzione della sorgente luminosa.
- **Notifications (Notifiche)**: i messaggi di errore e/o avvertenza attualmente attivi. Se non vi sono messaggi attivi, l'elenco è vuoto.
- **Anteprima (Preview)**: un riquadro di anteprima dell'immagine proiettata. Se non viene proiettata nessuna immagine, viene visualizzata un'immagine di test.

![](_page_20_Picture_79.jpeg)

Immagine 2–3 Pagina Pannello di controllo

![](_page_20_Picture_3.jpeg)

Immagine 2–4 Pagina Informazioni

![](_page_20_Picture_5.jpeg)

Immagine 2–5 Pagina delle notifiche

![](_page_21_Picture_1.jpeg)

Immagine 2–6 Pagina di anteprima

#### **Mirroring dell**'**ingresso sorgente. (Pagina di anteprima).**

Questa pagina in modalità Informazioni è utile per verificare la connessione del segnale di ingresso senza dover accendere il proiettore (sorgente luminosa accesa).

Questa funzione mostra l'uscita della sorgente attualmente attiva sul pannello LCD. Il contenuto della sorgente dovrebbe essere un'immagine senza warp e blend applicati. L'immagine sarà limitata alla risoluzione LCD, 800x480 pixel.

![](_page_21_Picture_6.jpeg)

A causa dell'uso delle risorse, le prestazioni del proiettore peggioreranno quando l'LCD monitora l'ingresso. Se non in uso, uscire dal monitoraggio dell'ingresso.

#### <span id="page-21-5"></span><span id="page-21-0"></span>**2.4.4 Modalità menu OSD**

#### **Informazioni.**

È il menu di configurazione del proiettore, spiegato nel dettaglio nei capitoli dedicati del manuale (Menu Sorgente, Menu immagine, Menu installazione, Menu Impostazioni di sistema, Menu di stato).

#### <span id="page-21-1"></span>**2.4.5 Funzionalità LCD in modalità Ready (Pronto)**

<span id="page-21-3"></span>Quando il proiettore è in modalità Ready (Pronto), è possibile attivare e navigare nel menu dei proiettori sul display LCD, al fine di configurare o controllare i valori e le impostazioni prima che la lampada sia accesa.

La modalità Ready (Pronto) viene abilitata quando il cavo di alimentazione è connesso (dopo la sequenza di avvio), oppure quando si preme il pulsante di spegnimento per 4 secondi quando il proiettore è in modalità On. Per una presentazione grafica della modalità Ready (Pronto), consultare il capitolo 5.4 Transizioni modalità di alimentazione.

#### **Procedura**

Quando in modalità Ready (Pronto), premere il pulsante Menu sul telecomando o sul tastierino numerico per aprire i menu. Navigare usando i tasti a freccia o il tasto OK, sul telecomando o sul tastierino numerico.

## <span id="page-21-2"></span>**2.5 Tastierino locale**

#### <span id="page-21-4"></span>**Informazioni**

Il tastierino fornisce accesso diretto a svariate funzioni, oltre all'accesso al sistema di menu. Il tastierino e le funzioni del telecomando sono uguali.

Il tastierino presenta una retroilluminazione che può essere accesa o spenta manualmente. La luce si spegne automaticamente dopo un tempo preimpostato.

Il tasto Standby è dotato di retroilluminazione bianca, azzurra e rossa in base allo stato del proiettore. Per informazioni in merito, consultare la tabella in "Indicazioni di [retroilluminazione](#page-18-1) del pulsante di Accensione/ [Standby](#page-18-1)", [pagina](#page-18-1) 19.

![](_page_22_Picture_2.jpeg)

Immagine 2–7

![](_page_22_Picture_718.jpeg)

## <span id="page-22-0"></span>**2.6 Pulsanti di scelta rapida**

#### <span id="page-22-1"></span>**Informazioni sui pulsanti di scelta rapida del tastierino**

Sul tastierino sono presenti tre pulsanti di scelta rapida: per la funzione obiettivo, per la selezione del motivo di test e per la selezione ingresso. Per la rispettiva posizione e descrizione, vedere "[Tastierino](#page-21-2) locale", [pagina](#page-21-2) 22 e "[Telecomando](#page-23-0)", [pagina](#page-23-0) 24 (il telecomando ha solamente il pulsante di scelta rapida per il motivo di test).

Premendo il pulsante di scelta rapida per la selezione del motivo di test o per la selezione ingresso, viene visualizzato un menu a comparsa sullo schermo LCD.

Effettuare una selezione tramite i tasti freccia, quindi confermare.

![](_page_23_Figure_3.jpeg)

Immagine 2–8 Menu a comparsa motivo di test

![](_page_23_Figure_5.jpeg)

Immagine 2–9 Menu a comparsa sorgente di ingresso

## <span id="page-23-0"></span>**2.7 Telecomando**

#### <span id="page-23-2"></span><span id="page-23-1"></span>**2.7.1 Telecomando, installazione delle batterie**

#### <span id="page-23-3"></span>**Dove posso trovare le batterie per il telecomando?**

Le batterie non si trovano nel telecomando per evitare che entri in funzione nel suo imballaggio, riducendo la durata delle batterie. Alla consegna, le batterie sono contenute in una bustina separata fornita insieme al telecomando. Prima di utilizzare il telecomando, inserire le batterie.

#### **Come installare**

**1.** Premere leggermente verso l'indietro la linguetta del coperchio della batteria con un'unghia (1), quindi tirare e, allo stesso tempo, sollevare il coperchio (2).

![](_page_24_Figure_1.jpeg)

Immagine 2–10

**2.** Inserire le due batterie AA, assicurandosi che le polarità + e - combacino con i segni all'interno del comparto batterie.

![](_page_24_Picture_4.jpeg)

![](_page_24_Figure_5.jpeg)

**3.** Inserire (1) entrambe le linguette inferiori del coperchio batterie negli spazi vuoti in fondo al telecomando, quindi premere (2) il coperchio fino a udire il clic che ne segnala il posizionamento.

![](_page_24_Figure_7.jpeg)

Immagine 2–12

Quando si sostituiscono le batterie, l'indirizzo di trasmissione del telecomando verrà ripristinato al valore predefinito "0".

**ATTENZIONE:** Sostituire con il tipo corretto di batterie. Utilizzare due batterie di tipo AA

#### <span id="page-24-0"></span>**2.7.2 Telecomando, configurazione del protocollo**

#### <span id="page-24-1"></span>**Informazioni sul protocollo utilizzato**

Il protocollo è il codice inviato dal telecomando quando viene premuto un pulsante. In base al codice, il proiettore è in grado di decodificare i segnali. Il telecomando può essere utilizzato con due diversi protocolli, RC5 e NEC. In base al proiettore da controllare, il telecomando può essere commutato tra questi protocolli.

[Conoscere](#page-16-0) il proiettore

#### **Quale protocollo utilizzare**

- Il protocollo **NEC** deve essere usato con i proiettori Barco in base alla piattaforma Pulse: Loki, Balder, F40. F70, F80, F90, HDX 4K, UDX, UDM e altri.
- Il protocollo **RC5** deve essere utilizzato con tutti gli altri protocolli Barco: HDX W, HDF W, HDQ 2K, ...

#### **Come impostare**

- **1.** Rimuovere il coperchio. Per ulteriori informazioni sulla rimozione, vedere "*[Telecomando,](#page-23-1) installazione delle [batterie](#page-23-1)*", [pagina](#page-23-1) 24.
- **2.** Posizionare l'interruttore in posizione NEC.

![](_page_25_Figure_7.jpeg)

#### **Nota con il protocollo RC5**

Non tutti i pulsanti di Pulse RCU sono compatibili uno a uno con gli RCU Barco obsoleti. In modalità RC5, le coppie di pulsanti apri/chiudi SHUTTER e POWER on/off emettono il medesimo dice (per coppia), poiché solo l'RCU obsoleto ha 1 pulsante per l'otturatore e 1 pulsante per lo Standby.

#### <span id="page-26-3"></span><span id="page-26-0"></span>**2.7.3 Panoramica sulle funzionalità**

#### **Pulsanti del telecomando**

![](_page_26_Figure_3.jpeg)

Il telecomando del proiettore è wireless e completo di tutte le funzionalità. Viene alimentato mediante due (2) batterie standard AA. Il vano batterie si trova sul retro del telecomando.

Il telecomando è retroilluminato per essere utilizzano in ambienti scuri. Presenta inoltre un connettore jack per il collegamento via cavo al proiettore. Quando viene collegato il cavo, il fascio IR viene spento.

#### <span id="page-26-1"></span>**2.7.4 Telecomando, pulsante di accensione/spegnimento**

#### <span id="page-26-2"></span>**Funzione del pulsante di accensione/spegnimento del telecomando**

Il telecomando Pulse ha sul lato anteriore un interruttore di accensione/spegnimento (riferimento 1 [Immagine](#page-27-2) 2– 14). Lo spegnimento del telecomando impedisce l'invio di comandi indesiderati a causa di pressione accidentale dei tasti. Inoltre, lo spegnimento del telecomando consente di prolungarne la durata della batteria.

Per attivare il telecomando, premere il pulsante di accensione/spegnimento.

Per disattivare il telecomando, premere nuovamente il pulsante di accensione/spegnimento.

L'impostazione predefinita quando si posizionano/sostituiscono le batterie, è "ON".

![](_page_27_Picture_1.jpeg)

<span id="page-27-2"></span>Immagine 2–14

#### <span id="page-27-0"></span>**2.7.5 Funzione del pulsante Filtro RGB**

#### <span id="page-27-4"></span>**Filtraggio del colore dell**'**immagine proiettata**

Premendo il pulsante Filtro RGB su RCU, è possibile posizionare un filtro colore sull'uscita del proiettore. Questa funzione risulta utile durante l'installazione e la configurazione di una disposizione multi-proiettore o multi-canale. Avendo un proiettore che proietta un'immagine rossa e un altro che proietta un'immagine verde, è più facile individuare e regolare la sezione di sovrapposizione.

Premendo il pulsante diverse volte, saranno disponibili diversi filtri attivi nel seguente ciclo:

- Rosso + Verde + Blu (predefinito)
- Solo rosso
- Solo verde
- Solo blu
- Rosso + Verde
- Verde + Blu
- Rosso + Blu
- Rosso + Verde + Blu
- ecc.

![](_page_27_Picture_16.jpeg)

Dopo l'accensione, i colori vengono sempre ripristinati a RGB completo.

#### <span id="page-27-3"></span><span id="page-27-1"></span>**2.7.6 Abilita/disabilita telecomando**

#### **Informazioni**

Questa funzione disabilita i sensori IR per il telecomando. Anteriore o posteriore o entrambi. Selezionare il percorso del menu *Impostazioni/Comunicazione/Comando IR*

![](_page_27_Picture_21.jpeg)

Immagine 2–15

![](_page_27_Picture_23.jpeg)

Quando tutti i sensori sono disattivati, il proiettore non riceve nessun segnale del telecomando. Per abilitare nuovamente i sensori, usare la tastiera sul proiettore.

Selezionare quali sensori disabilitare.

![](_page_28_Picture_523.jpeg)

Immagine 2–16

Inserire il pulsante Applica per confermare l'azione

#### <span id="page-28-3"></span><span id="page-28-0"></span>**2.7.7 Connessione RC cablata**

#### **Informazioni**

Il telecomando può anche essere cablato direttamente al proiettore dal connettore jack stereo sul telecomando, (consultare "[Panoramica](#page-26-0) sulle funzionalità", [pagina](#page-26-0) 27 ), al connettore RC sul pannello posteriore del proiettore (consultare la sezione "Pannello del connettore").

In questa modalità, il proiettore non sarà interessato dai segnali di altri telecomandi non cablati.

Quando si utilizza il telecomando cablato, l'indirizzo di trasmissione deve essere impostato su "Generic ID (0)". Vedere il menu in "[Abilita/disabilita](#page-27-1) telecomando", [pagina](#page-27-1) 28.

Non è possibile programmare il telecomando in modalità cablata. (Connesso direttamente, non ha senso la programmazione).

## <span id="page-28-1"></span>**2.8 Indirizzo proiettore**

<span id="page-28-5"></span>![](_page_28_Picture_11.jpeg)

#### **Indirizzo proiettore**

L'indirizzo installato nel proiettore da controllare individualmente.

![](_page_28_Picture_14.jpeg)

#### **Indirizzo di trasmissione**

Il proiettore esegue sempre il comando proveniente da un telecomando programmato con l'indirizzo di trasmissione.

#### <span id="page-28-2"></span>**2.8.1 Controllo del proiettore**

#### <span id="page-28-4"></span>**Perché un indirizzo proiettore?**

Dal momento che più proiettori possono essere installati in una stanza, ogni singolo proiettore deve essere indirizzabile separatamente con un telecomando o un computer. Perciò ogni proiettore ha un suo indirizzo univoco.

#### **Impostazione dell**'**indirizzo individuale di un proiettore**

L'impostazione dell'indirizzo di un proiettore può essere effettuata mediante software.

#### **Controllo del proiettore**

Una volta impostato l'indirizzo, il proiettore può essere controllato mediante:

• con il telecomando: solo per indirizzi tra 1 e 31.

#### **Indirizzo di trasmissione**

Ogni proiettore ha un indirizzo di trasmissione (comune) '0' o '1'. L'indirizzo predefinito è '0'.

La scelta tra '0' e '1' può essere selezionata nella GUI: "*System Settings*" (Impostazioni di sistema) → "*Communication*" (Comunicazione) →"*IR Control*" (Controllo IR).

![](_page_29_Picture_4.jpeg)

L'inserimento di nuove batterie nel telecomando o il collegamento del telecomando a un proiettore attraverso un cavo causa il ripristino automatico dell'indirizzo al valore predefinito "0".

## <span id="page-29-0"></span>**2.9 Pannello del connettore**

#### <span id="page-29-1"></span>**Generale**

Il pannello di ingresso sorgente è situato sul retro. Per le specifiche della sorgente, consultare la seguente tabella.

![](_page_29_Figure_9.jpeg)

Immagine 2–17

![](_page_29_Picture_791.jpeg)

![](_page_30_Picture_0.jpeg)

# **Avvio del proiettore**

<span id="page-30-1"></span><span id="page-30-0"></span>![](_page_30_Picture_11.jpeg)

## <span id="page-31-0"></span>**3.1 Fonte del proiettore e connessioni di controllo**

#### <span id="page-31-5"></span><span id="page-31-1"></span>**3.1.1 Connessioni sorgente di ingresso**

![](_page_31_Picture_3.jpeg)

Il tempo di commutazione della sorgente è variabile e potrebbe impiegare alcuni secondi.

#### **Connettività del segnale sorgente**

Il pannello del connettore sul retro del proiettore viene usato per tutte le connessioni sorgente.

La connettività del segnale sorgente sul proiettore è:

- 2x Dual Link DVI-I (funzionalità DVI-D)
- 2x DisplayPort 1.2
- 1x HDMI 2.0
- 1x HDBaseT

#### <span id="page-31-2"></span>**3.1.2 Specifiche del connettore**

#### <span id="page-31-8"></span><span id="page-31-7"></span><span id="page-31-3"></span>**3.1.2.1 DVI-I**

#### **Specifiche**

![](_page_31_Picture_450.jpeg)

#### <span id="page-31-4"></span>**3.1.2.2 Display Port 1.2**

#### <span id="page-31-6"></span>**Specifiche**

![](_page_31_Picture_451.jpeg)

![](_page_32_Picture_559.jpeg)

#### <span id="page-32-3"></span><span id="page-32-0"></span>**3.1.2.3 HDMI 2.0**

#### **Specifiche**

冒

In merito a HDMI 2.0: il protocollo di decifratura HDCP 2.2 è abilitato e valido in questa unità.

![](_page_32_Picture_560.jpeg)

#### <span id="page-32-2"></span><span id="page-32-1"></span>**3.1.2.4 HDBase T**

Lo standard HDBaseT consente di utilizzare il collegamento anche come normale porta di rete. Oltre che per il trasporto di dati video, è anche possibile collegarlo alla normale rete Ethernet senza alcuna trasmissione di dati video.

A causa delle limitazioni degli standard del proiettore e della rete, solo LAN e HDBaseT devono essere utilizzati per il traffico di rete, ma non contemporaneamente. Se collegati simultaneamente, potrebbe verificarsi un comportamento indefinito, in cui il traffico non viene inviato sul collegamento indicato dall'indirizzo IP.

Ciò vale solamente se sul proiettore è installata una versione firmware 2.1 o successiva.

#### **Specifiche**

![](_page_32_Picture_561.jpeg)

![](_page_33_Picture_445.jpeg)

#### <span id="page-33-3"></span><span id="page-33-0"></span>**3.1.3 Interfacce di comando**

 $\mathbb{\mathbb{B}}$ 

L'ingresso HDBaseT può essere utilizzato anche come normale porta di rete. Vedere "[Specifiche](#page-31-2) del [connettore](#page-31-2)", [pagina](#page-31-2) 32, specifiche HDBaseT.

#### **HDBaseT come ingresso di rete**

#### **Informazioni**

Sul proiettore sono disponibili le seguenti interfacce di comando:

- 1x RS-232 (per il controllo del proiettore)
- 1x LAN/Ethernet (per il controllo del proiettore)
- 2x porte USB-A

#### <span id="page-33-5"></span><span id="page-33-1"></span>**3.1.3.1 RS-232**

#### **Specifiche**

![](_page_33_Picture_446.jpeg)

#### <span id="page-33-4"></span><span id="page-33-2"></span>**3.1.3.2 LAN/Ethernet**

#### **Specifiche**

![](_page_33_Picture_447.jpeg)

#### <span id="page-34-5"></span><span id="page-34-0"></span>**3.1.3.3 Porta USB-A**

#### **Specifiche**

![](_page_34_Picture_651.jpeg)

## <span id="page-34-3"></span><span id="page-34-1"></span>**3.2 Accendere il proiettore**

**ATTENZIONE:** Le fonti dovrebbero essere sempre collegate prima dell'accensione del proiettore

![](_page_34_Picture_6.jpeg)

**ATTENZIONE:** Verificare che il cavo di alimentazione principale sia con le normative del Paese in cui viene utilizzata l'apparecchiatura.

Non usare parti di ricambio non autorizzate.

Non usare cavi di alimentazione danneggiati.

#### **Accensione del proiettore mediante tastierino o telecomando**

- **1.** Collegare il cavo di linea al proiettore.
- **2.** Inserire il cavo a 3 poli in una presa CA con messa a terra.

Il proiettore inizia il riscaldamento e la retroilluminazione del pulsante di standby/accensione è bianca lampeggiante.

- **3.** Quando la retroilluminazione del pulsante di standby è bianca fissa, il proiettore è in modalità standby, pronto per essere acceso.
- **4.** Premere il pulsante di standby sul tastierino o il pulsante di accensione sul telecomando per portare il proiettore in modalità ON.

La retroilluminazione del pulsante di alimentazione del tastierino lampeggia in blu quando il proiettore è in fase di riscaldamento.

**5.** Quando la retroilluminazione del pulsante di alimentazione è blu fissa, il proiettore è pronto per l'uso.

## <span id="page-34-2"></span>**3.3 Spegnere il proiettore.**

#### <span id="page-34-4"></span>**Spegnimento mediante tastierino o telecomando**

- **1.** Tenere premuto il pulsante di accensione sul tastierino o sul telecomando per quattro (4) secondi. Il Proiettore si trova ora nella fase di raffreddamento.
- **2.** Prima di scollegare il cavo di alimentazione attendere 2 minuti. (nel caso in cui sia necessaria la disconnessione).

![](_page_34_Picture_22.jpeg)

#### **AVVERTENZA:**

A causa della sequenza di arresto del dispositivo, esiste il rischio di una riduzione del tempo di vita previsto per i proiettori DMD se il cavo di alimentazione viene rimosso troppo presto.

## <span id="page-35-0"></span>**3.4 Transizioni modalità di alimentazione**

#### <span id="page-35-6"></span><span id="page-35-4"></span><span id="page-35-1"></span>**3.4.1 Generale**

#### **Diagramma di transizione**

Il diagramma mostra tutte le modalità disponibili sul proiettore (scollegamento, ON, READY, ECO) e le azioni necessarie a modificare la modalità.

![](_page_35_Figure_5.jpeg)

#### <span id="page-35-5"></span><span id="page-35-2"></span>**3.4.2 Alimentazione del proiettore**

Se non già connesso, collegare il lato femmina del cavo di alimentazione alla presa di alimentazione del proiettore. Per ulteriori dettagli consultare la sezione dedicata all'installazione del cavo di alimentazione.

#### **Descrizione**

Inserire la spina a 3 poli del cavo di alimentazione in una presa CA con messa a terra. Il proiettore passerà in modalità **READY**. Durante questa fase il sistema si avvia ed esegue un controllo interno delle schede. Il pulsante *Power on/off* (Accensione/spegnimento) LAMPEGGERÀ IN BIANCO fino all'attivazione della modalità **READY**. In modalità **READY**, il pulsante *Power On/Off* (Accensione/spegnimento) rimarrà acceso con luce BIANCA.

#### <span id="page-35-3"></span>**3.4.3 Passaggio da READY a ON**

#### <span id="page-35-7"></span>**Descrizione**

Premere il pulsante *Alimentazione On/Off*sul proiettore o il pulsante *Accensione* sul telecomando. Il proiettore si **accende**. Il pulsante *Alimentazione On/Off* LAMPEGGIA IN BLU durante la transazione da **READY** a **ON**. Una volta che il proiettore è acceso, il pulsante *Alimentazione On/Off*si accende in BLU.

#### <span id="page-36-0"></span>**3.4.4 Passaggio da ON a READY**

#### <span id="page-36-7"></span>**Descrizione**

Tenere premuto il pulsante *Accensione/spegnimento* sul proiettore per 4 secondi, oppure premere il pulsante *Power Off* (Spegnimento) sul telecomando. Il proiettore si spegne durante la fase di raffreddamento. Il pulsante *Power on/off* (Accensione/spegnimento) LAMPEGGERÀ IN BIANCO durante il passaggio dallo stato **ON** a **READY**. Una volta che il proiettore sarà nello stato **READY**, il pulsante *Power On/Off* (Accensione/ spegnimento) rimarrà acceso con luce BIANCA.

#### <span id="page-36-1"></span>**3.4.5 Passare da READY a standby ECO**

#### <span id="page-36-8"></span>**Descrizione**

Se la modalità standby ECO è abilitata nel menu di servizio (fare riferimento alla sezione "GUI - impostazioni di sistema/Standby ECO", nella Guida per l'utente), il proiettore passerà automaticamente nella modalità standby **ECO** dopo un periodo di time-out (15 minuti predefiniti). Tutti i componenti elettronici (inclusi ventole, pompe...) vengono disattivati, fatta eccezione per un piccolo controller di riattivazione. Il pulsante *Alimentazione On/Off* LAMPEGGIA IN BIANCO ogni secondo.

#### <span id="page-36-2"></span>**3.4.6 Passaggio da ECO a ON**

#### <span id="page-36-6"></span>**Descrizione**

Premere il pulsante *Alimentazione On/Off*sul proiettore o il pulsante *Accensione* sul telecomando. Il proiettore passare da **ECO** direttamente a **ON**. Il proiettore attraverserà la medesima fase di avvio del collegamento all'alimentazione, quindi eseguirà la transizione da **READY** a **ON**. Ovviamente il tempo di avvio sarà superiore da **READY** a **ON**.

#### <span id="page-36-3"></span>**3.4.7 Wake On LAN (WOL)**

#### <span id="page-36-9"></span>**Informazioni**

Il proiettore è dotato di funzionalità WOL, utilizzabile per il passaggio del proiettore dalla modalità ECO alla modalità READY (Pronto). Usare un comando json per la transizione da READY a ON.

La funzionalità WOL viene eseguita mediante l'invio di un Magic Packet seguito dall'indirizzo MAC dei proiettori. L'indirizzo MAC si trova in *Menu/Impostazioni/Comunicazione/LAN.* L'indirizzo MAC è simile all'indirizzo HW visualizzato in questo percorso di menu.

![](_page_36_Picture_14.jpeg)

Per ottenere la funzione Wake on LAN, il cavo LAN deve essere collegato quando il proiettore entra in modalità ECO.

## <span id="page-36-4"></span>**3.5 Modalità di alimentazione**

#### <span id="page-36-5"></span>**Generale**

Nella seguente tabella sono descritte nel dettaglio le modalità di alimentazione del proiettore.

![](_page_36_Picture_800.jpeg)

## <span id="page-37-0"></span>**3.6 Personalizzare le impostazioni del proiettore**

#### <span id="page-37-3"></span>**Informazioni**

Il display del proiettore, il comportamento e l'interfaccia utente possono essere regolati in base alle esigenze dell'utente.

Le opzioni includono:*Menu/Impostazioni/Temi*

• Regolare il colore del menu OSD

## <span id="page-37-1"></span>**3.7 Interfaccia utente**

#### <span id="page-37-5"></span><span id="page-37-4"></span><span id="page-37-2"></span>**3.7.1 Menu OSD**

#### **Informazioni**

Il display a schermo (OSD) del proiettore rappresenta la principale interfaccia utente (UI). Da qui, è possibile esaminare e regolare tutte le impostazioni sul proiettore e sul display.

L'interfaccia OSD utilizza le schede per visualizzare il menu principale. Gli argomenti sono poi ulteriormente ordinati e visualizzati per funzione: principale (argomento) — secondario (funzione) — secondario (funzione).

Sono presenti sette principali schede di menu; Fonte, Immagine, Installazione, Profili, Impostazioni, Motivo di prova e Stato.

L'OSD può essere disattivato premendo il pulsante di accensione/spegnimento dell'OSD.

![](_page_37_Picture_13.jpeg)

Per visualizzare l'OSD, deve essere disabilitato il pulsante On/Off dell'OSD. (retroilluminazione bianca sul pulsante) Quando il pulsante presenta illuminazione blu, l'OSD non viene visualizzato e le informazioni sullo schermo sono visibili solo sul display LCD. Verranno visualizzati solo gli avvisi gravi.

#### **Livelli di accesso utente**

La piattaforma software del proiettore utilizza i livelli di accesso per stabilire quali azioni può compiere ciascun utente.

Esistono due livelli di accesso utente: Utente standard e Utente avanzato. Inoltre, è disponibile un accesso per Utente di servizio per personale dell'assistenza certificato.

Un utente standard ha accesso a tutte le funzionalità del proiettore e delle voci del menu OSD. Un utente avanzato ha, oltre all'accesso a tutte le funzionalità del proiettore e le voci del menu OSD, accesso a diverse funzioni avanzate. L'accesso alle funzioni di utente avanzato è protetto da password. Contattare il fornitore del proiettore per ulteriori informazioni.

#### **Navigazione**

È possibile navigare nel menu OSD usando il tastierino locale o il telecomando.

Premere il pulsante MENU per visualizzare l'OSD. (L'OSD deve essere abilitato: premere il tasto OSD per farlo.)

Utilizzare i tasti a freccia per spostarsi a sinistra, a destra, in alto e in basso.

Premere il pulsante OK per selezionare un argomento del menu e ottenere più opzioni.

Utilizzare i tasti numerici per immettere i valori, oppure utilizzare i tasti freccia per spostare la scala a barre su o giù.

Premere nuovamente il tasto MENU per uscire dal sistema del menu.

Premere il pulsante OSD per disattivare il menu OSD sullo schermo. Verranno visualizzati solo gli avvisi gravi.

![](_page_37_Picture_27.jpeg)

Alcune opzioni del menu sono riservate agli Utenti avanzati e del servizio; queste saranno visualizzate in grigio e non saranno disponibili per la selezione in modalità Utente standard. Per accedere a queste funzioni inserire il Codice di servizio o avanzato nel Menu di servizio o contattare il rappresentante dell'assistenza per maggiori informazioni.

#### **Definire i valori**

In base al tipo di menu, le impostazioni vengono visualizzate utilizzando caselle di controllo, cursori della scala a barre e caselle di selezione.

Per impostare un valore:

- Premere OK per selezionare o deselezionare una casella di controllo (attivare o disattivare una funzione).
- Utilizzare i tasti freccia per spostare il cursore della scala a barre in alto o in basso sulla linea dei valori. Per una scala a barre 0-9, ciascun passo equivale al 10% del valore totale.
- Per immettere il valore come numero diretto, premere ENTER, immettere le cifre, quindi premere nuovamente ENTER per eseguire ed uscire dalla modalità cursore, ad es. ENTER 79 ENTER.

Le modifiche ai valori vengono implementate dinamicamente.

#### **Memoria dei menu**

Il menu OSD memorizza l'ultima voce secondaria selezionata sempre che il proiettore sia in funzione. Il menu principale si azzererà quando si riavvia il proiettore dopo uno standby.

Avvio del [proiettore](#page-30-0)

![](_page_40_Figure_0.jpeg)

# GUI - Profili

<span id="page-40-1"></span><span id="page-40-0"></span>![](_page_40_Picture_11.jpeg)

## <span id="page-41-0"></span>**4.1 Introduzione ai profili**

#### <span id="page-41-3"></span>**Informazioni sui profili**

La funzione Profilo consente di memorizzare diversi profili/configurazioni proiettore per i diversi casi d'uso e di richiamarli rapidamente quando necessario. Ciò significa che non è necessario entrare in diversi menu per regolare la configurazione del proiettore per il dato caso d'uso.

Un esempio dei diversi casi d'uso è la configurazione per video, gioco, diversi ambienti di visualizzazione e così via.

Questa funzione si rivela particolarmente utile quando il proiettore viene utilizzato per diversi scopi.

![](_page_41_Picture_6.jpeg)

Immagine 4–1

## <span id="page-41-1"></span>**4.2 Parametri di configurazione profili**

#### <span id="page-41-2"></span>**Impostazioni profilo disponibili**

![](_page_41_Picture_455.jpeg)

![](_page_42_Picture_457.jpeg)

### <span id="page-42-0"></span>**4.3 Creare un nuovo profilo**

- <span id="page-42-1"></span>**1.** Regolare i valori di configurazione del proiettore necessari per il caso utente corrente, come descritto negli argomenti dedicati nel presente manuale.
- **2.** Accedere al menu *Profilo*

![](_page_43_Picture_1.jpeg)

Immagine 4–2

**3.** Selezionare il pulsante *Modifica*

![](_page_43_Picture_4.jpeg)

Immagine 4–3

Viene visualizzato il menu di modifica del profilo.

![](_page_43_Picture_7.jpeg)

Immagine 4–4

**4.** Seleziona nuovo profilo

![](_page_44_Picture_486.jpeg)

Immagine 4–5

- **5.** Con la tastiera a comparsa, inserire un nome idoneo per il profilo (tasti a freccia e OK (✓) per selezionare). Terminare l'inserimento del nome selezionando il tasto "Indietro" sulla tastiera a comparsa.
- **6.** Selezionare "Assegna a slot preimpostato". Viene visualizzato un menu a discesa: selezionare il valore preferito.

![](_page_44_Picture_5.jpeg)

*Nota:* La funzione "**Assegna a slot preimpostato**" consente di abilitare un collegamento rapido all'attuale profilo da un telecomando. Se lo slot preimpostato assegnato è impostato su 1, il profilo può essere richiamato premendo il tasto MACRO e quindi 01 sul telecomando. L'uso della funzione non è un requisito ma solo un'opzione.

![](_page_44_Picture_7.jpeg)

*Nota:* Il numero massimo di programmazioni per il profilo è 30.

**7.** Selezionare i domini nel menu da memorizzare nel profilo.

![](_page_44_Picture_10.jpeg)

Immagine 4–6 Seleziona domini

- **8.** Selezionare "Nome profilo". Viene visualizzata una tastiera, quindi inserire il nome per il profilo.
- **9.** Selezionare "Crea" e confermare con il tasto OK. Ora il nuovo profilo è stato creato e salvato.
- **10.** Per creare altri profili, ripetere i passaggi da 1 a 6.

#### **Richiamare un profilo.**

**1.** Accedere al menu *Menu/Profilo*

Nel menu verranno visualizzati i profili memorizzati. Selezionare il profilo corrente.

![](_page_45_Picture_1.jpeg)

o

Dal telecomando, selezionare il collegamento rapido numerico.

#### **Modifica un profilo**

**1.** Inserire il menu *Menu/Profili/Modifica*

Selezionare il profilo da modificare.

**2.** Impostare o modificare il numero "Assegna a slot preimpostato", oppure eliminare il profilo corrente. Non è possibile aggiungere o rimuovere le funzioni selezionate in un profilo memorizzato. È quindi necessario eliminarlo e crearne uno nuovo.

![](_page_45_Picture_8.jpeg)

# **Aggiornamento h**<br>**firmware** proiettore

![](_page_46_Picture_1.jpeg)

<span id="page-46-1"></span><span id="page-46-0"></span>![](_page_46_Picture_37.jpeg)

## <span id="page-47-1"></span><span id="page-47-0"></span>**5.1 Procedura di aggiornamento**

**ATTENZIONE:** NON ridurre o eliminare l'alimentazione durante un processo di aggiornamento.

Una volta avviata, la procedura di aggiornamento richiederà fino a 20 minuti per il completamento. Durante il processo, il display LCD visualizza l'avanzamento e lo stato di aggiornamento.

#### **Aggiornamento**

- Andare all'indirizzo www.barco.com e selezionare il prodotto. Tutti i firmware disponibili per il download sono archiviati nella scheda Download tecnici.
- Scaricare il firmware. Estrarre e salvare il file su una chiavetta USB con file system FAT. Usare la funzione di espulsione del PC per rimuovere in maniera sicura il dispositivo dal computer.
- Mettere il proiettore in modalità Ready (l'indicatore di stato è bianco fisso).
- Inserire la chiavetta USB in una porta USB posteriore sul proiettore. Dopo alcuni secondi, l'indicatore di stato lampeggia. (frequenza: 3 Hz/180 FPM). Questo è il segnale dell'aggiornamento in corso. Se il file di aggiornamento è corrotto o non è valido, l'indicatore di stato diventa rosso e il processo di aggiornamento si arresta. Nota In questo caso l'aggiornamento non verrà installato e il processo di aggiornamento deve essere riavviato con un file completo e corretto. Il proiettore può essere riavviato diverse volte durante il processo di aggiornamento
- Il display LCD visualizza lo stato di avanzamento della procedura di aggiornamento e anche quando la chiavetta USB può essere rimossa. Il proiettore ritorna alla modalità standby (l'indicatore di stato è di colore giallo) una volta che l'aggiornamento è stato completato correttamente.

## **Manutenzione da parte dell**'**utente - Pulizia del proiettore [6](#page-48-0)**

![](_page_48_Picture_1.jpeg)

<span id="page-48-1"></span><span id="page-48-0"></span>![](_page_48_Picture_60.jpeg)

## <span id="page-49-0"></span>**6.1 Obiettivi del proiettore**

#### <span id="page-49-3"></span>**Linee guida generali per la pulizia degli obiettivi del proiettore**

Soffiare via la polvere con aria compressa pulita (o bombolette d'aria pressurizzata).

Per rimuovere la polvere e lo sporco, usare un detergente per obiettivi e un panno per pulizia degli obiettivi.

Asciugare ampi tratti in una sola direzione.

Avvertenza: non pulire la lente strofinando avanti e indietro sulla sua superficie in quanto la polvere, con questo movimento, tende a graffiare il rivestimento.

Utilizzare un panno di pulizia asciutto e pulito per rimuovere il liquido o le righe rimaste. Lucidare con un movimento a piccoli cerchi.

Se sulla superficie sono ancora presenti impronte, ripetere l'operazione con detergente per obiettivi e panno per la pulizia degli obiettivi, quindi lucidare nuovamente con un panno asciutto.

![](_page_49_Picture_9.jpeg)

Se durante la pulizia rimangono tracce di sporco sulla lente, sostituire il panno. Le tracce di sporco indicano che il panno è sporco.

## <span id="page-49-1"></span>**6.2 Cabinet del proiettore**

<span id="page-49-2"></span>![](_page_49_Picture_12.jpeg)

**AVVERTENZA:** Scollegare sempre il proiettore dalla rete di alimentazione prima di pulire il cabinet

#### **Le linee guida generali per la pulizia del cabinet del proiettore (solo esterno)**

Pulire l'alloggiamento del proiettore con un panno umido. Le macchie ostinate possono essere rimosse con un panno leggermente inumidito con una soluzione detergente delicata.

## **Indice**

#### <span id="page-50-0"></span>**A**

Abilita/disabilita telecomando [28](#page-27-3) Accensione [35](#page-34-3) Accensione/spegnimento telecomando [27](#page-26-2) Aggiornamento firmware proiettore [47](#page-46-1) Assistenza e manutenzione [19](#page-18-4) Avvio [31](#page-30-1)

#### **C**

Collegamenti [32](#page-31-5) realizzazione [31](#page-30-1) Conformità a RoHS Cina [13](#page-12-2) Conformità a RoHS Taiwan [14](#page-13-1) Conformità a RoHS Turchia [13](#page-12-3) Connessione RC cablata [29](#page-28-3) Connettore [32](#page-31-6) specifiche [32](#page-31-7) Considerazioni generali [8](#page-7-2) Controllo del proiettore [29](#page-28-4) Creare un profilo [43](#page-42-1)

#### **D**

Dichiarazione [16](#page-15-3)

#### **F**

Fonte del proiettore e connessioni di controllo [32](#page-31-5) Funzionalità LCD in modalità Ready (Pronto) [22](#page-21-3) Funzione Filtro RGB [28](#page-27-4) Pulsante RGB [28](#page-27-4)

#### **H**

HDBaseT [33](#page-32-2) HDMI [33](#page-32-3)

#### **I**

Importanti istruzioni per la sicurezza [8](#page-7-3) Importatore [15](#page-14-1) Impostazioni personalizzare [38](#page-37-3) Indirizzo di produzione [16](#page-15-4) Indirizzo proiettore [29](#page-28-5) Controllo [29](#page-28-4) Informazioni sul prodotto [16](#page-15-5) Interfacce di comando [34](#page-33-3) Interfaccia utente [38](#page-37-4)

#### **L**

LAN/Ethernet [34](#page-33-4) LCD [19](#page-18-5) LFM [19](#page-18-4) locale tastierino [22](#page-21-4)

#### **M**

Materiali di consumo [19](#page-18-4) Matrice di configurazione profilo Profilo [42](#page-41-2) Modalità del menu OSD. [22](#page-21-5) Modalità informazioni LCD. [20](#page-19-2)

#### **O**

On Screen Display (display a schermo) [38](#page-37-5) OSD [38](#page-37-5)

#### **P**

Pannello del connettore [30](#page-29-1) Pannello LCD [19](#page-18-6) Pannello tattile [20](#page-19-3) Per iniziare Indirizzo proiettore [29](#page-28-5)

Panoramica sulla terminologia [27](#page-26-3) Posizione dei componenti esterni principali. [18](#page-17-1) Posizione delle etichette [12](#page-11-2) Potenza giù [31](#page-30-1) modalità [31](#page-30-1), [37](#page-36-5) su [31](#page-30-1) Procedura di aggiornamento [48](#page-47-1) Profili Introduzione [42](#page-41-3) Variabili di preimpostazione [41](#page-40-1) **Proiettore** accensione [31](#page-30-1) Accessori [17](#page-16-1) Componenti principali [17](#page-16-1) Manutenzione a bassa frequenza [17](#page-16-1) Materiali di consumo [17](#page-16-1) modalità di alimentazione [31](#page-30-1) pulizia [49](#page-48-1) spegnimento [31](#page-30-1) Pulizia cabinet [50](#page-49-2) chassis [50](#page-49-2) esterno [50](#page-49-2) lenti [49](#page-48-1)–[50](#page-49-3) proiettore [49](#page-48-1) Pulsante di accensione [19](#page-18-7) Pulsanti di scelta rapida [23](#page-22-1)

#### **U**

USB-A [35](#page-34-5)

#### **W**

Wake On LAN (WOL) [37](#page-36-9)

#### **R**

RS-232 [34](#page-33-5)

#### **S**

Segnali [32](#page-31-5) **Sicurezza** Ambiente [7](#page-6-0) Simboli di sicurezza [11](#page-10-1) Smaltimento [12](#page-11-3) Specifiche [32](#page-31-8) Spegnimento [35](#page-34-4)

#### **T**

Tasti di accesso rapido [31](#page-30-1) tastierino [22](#page-21-4) Telecomando [24](#page-23-2) Batteria Installazione [24](#page-23-3) Configurazione del protocollo [25](#page-24-1) Panoramica sulle funzionalità [27](#page-26-3) Transizioni modalità di alimentazione [36](#page-35-4) Alimentazione del proiettore [36](#page-35-5) Collegamento del cavo di alimentazione [36](#page-35-5) Generale [36](#page-35-6) Passaggio da ECO a ON [37](#page-36-6) Passaggio da ON a READY [37](#page-36-7) Passaggio da READY a ON [36](#page-35-7) Passare da READY a standby ECO [37](#page-36-8)

R5911698IT /03 | 2021-03-11